# 為FTD設定RA VPN及LDAP驗證和授權

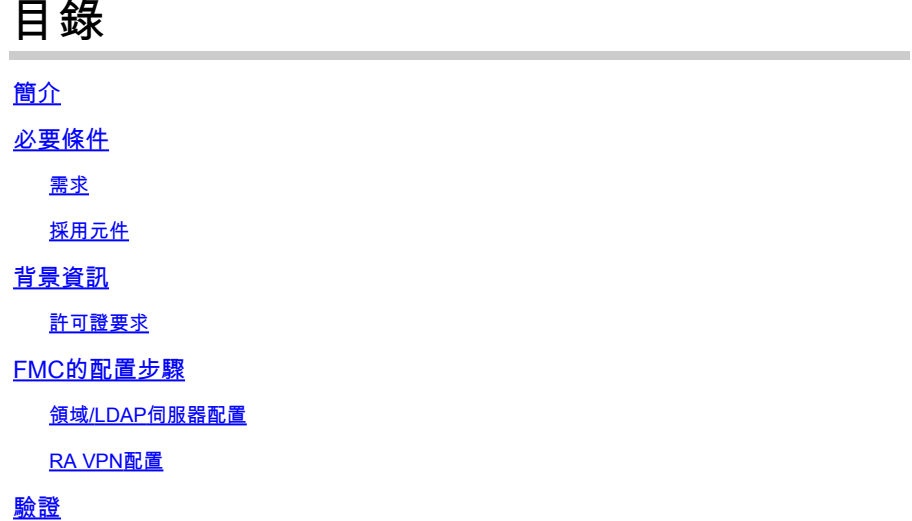

## 簡介

本文檔介紹如何在由Firepower管理中心管理的Firepower威脅防禦(FTD)上使用LDAP AA配置遠端 訪問VPN。

## 必要條件

## 需求

思科建議您瞭解以下主題:

- 遠端訪問VPN(RA VPN)工作的基礎知識。
- 瞭解通過Firepower管理中心(FMC)的導航。
- 在Microsoft Windows Server上配置輕量級目錄訪問協定(LDAP)服務。

## 採用元件

本檔案中的資訊是根據以下軟體版本:

- Cisco Firepower管理中心版本7.3.0
- Cisco Firepower威脅防禦版本7.3.0
- Microsoft Windows Server 2016, 配置為LDAP伺服器

本文中的資訊是根據特定實驗室環境內的裝置所建立。文中使用到的所有裝置皆從已清除(預設 )的組態來啟動。如果您的網路運作中,請確保您瞭解任何指令可能造成的影響。

## 背景資訊

本檔案介紹在Firepower管理中心(FMC)管理的Firepower威脅防禦(FTD)上,使用輕量型目錄訪問協 定(LDAP)驗證和授權的遠端訪問VPN(RA VPN)的配置。

LDAP是一種開放的、供應商中立的行業標準應用協定,用於訪問和維護分散式目錄資訊服務。

LDAP屬性對映將Active Directory(AD)或LDAP伺服器中存在的屬性與Cisco屬性名稱等同。然後 ,在遠端訪問VPN連線建立期間,當AD或LDAP伺服器向FTD裝置返回身份驗證響應時,FTD裝置 可以使用資訊調整AnyConnect客戶端完成連線的方式。

自6.2.1版本起,FMC支援具有LDAP身份驗證的RA VPN,建議通過FlexConfig對FMC 6.7.0版本之 前的LDAP授權進行配置,以便配置LDAP屬性對映並將其與領域伺服器相關聯。此功能6.7.0版現已 與FMC上的RA VPN配置嚮導整合,不再需要使用FlexConfig。

 $\blacklozenge$ 注意:此功能要求FMC在6.7.0版上;而託管FTD可以位於任何高於6.3.0的版本上。

### 許可證要求

需要啟用匯出控制功能的AnyConnect Apex、AnyConnect Plus或AnyConnect VPN Only許可證。

#### 要檢查許可證,請導航至 **System > Licenses > Smart Licenses**.

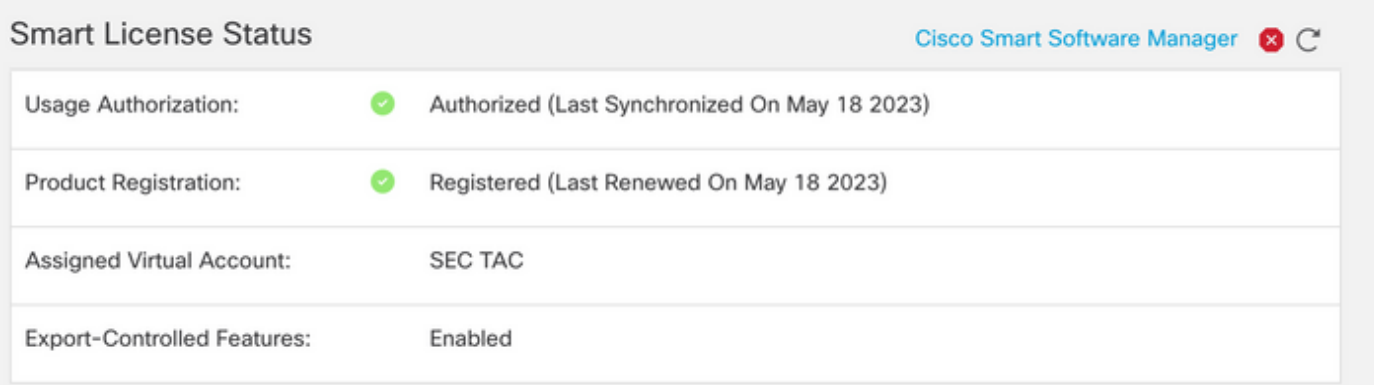

#### **Edit Licenses**

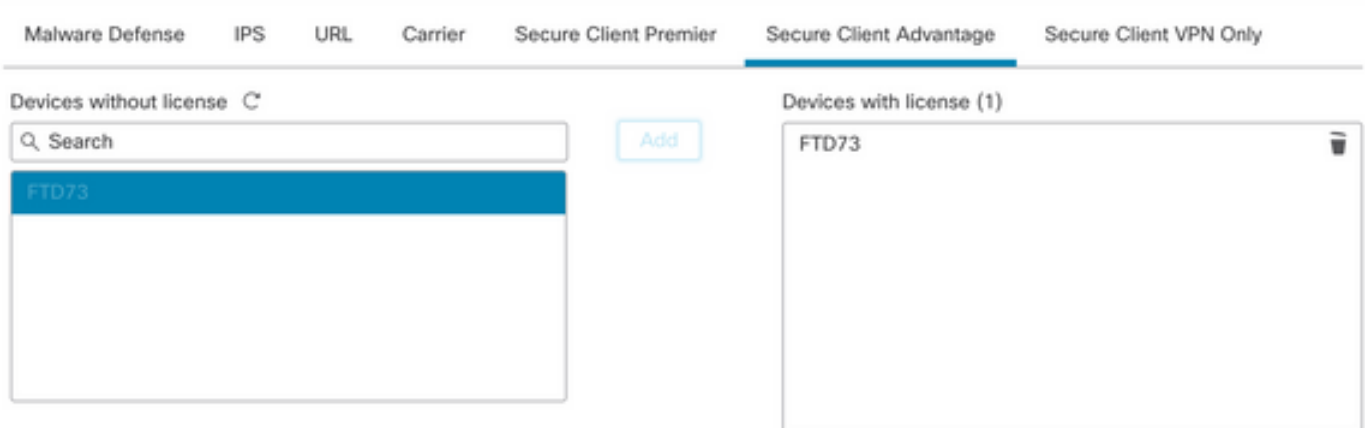

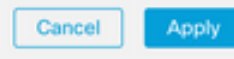

๏

## FMC的配置步驟

### 領域/LDAP伺服器配置

 $\blacklozen$ 注意:只有在配置新的領域/LDAP伺服器時才需要列出這些步驟。如果您擁有預配置的伺服器 (可以在RA VPN中用於身份驗證),請導航至RA VPN配置。

步驟 1.導航至 System > Other Integrations > Realms如圖所示。 Firewall Management Center Overview Analysis Policies Deploy Q O  $\hat{\varphi}$  O admin v diets SECURE Smart Software Manager On-Prem Cloud Services Identity Sources High Availability Host Input Client Realms Realm Sequences Sync Results Compare Realms Add Realm

步驟 2.如圖所示,按一下 **Add a new realm**.

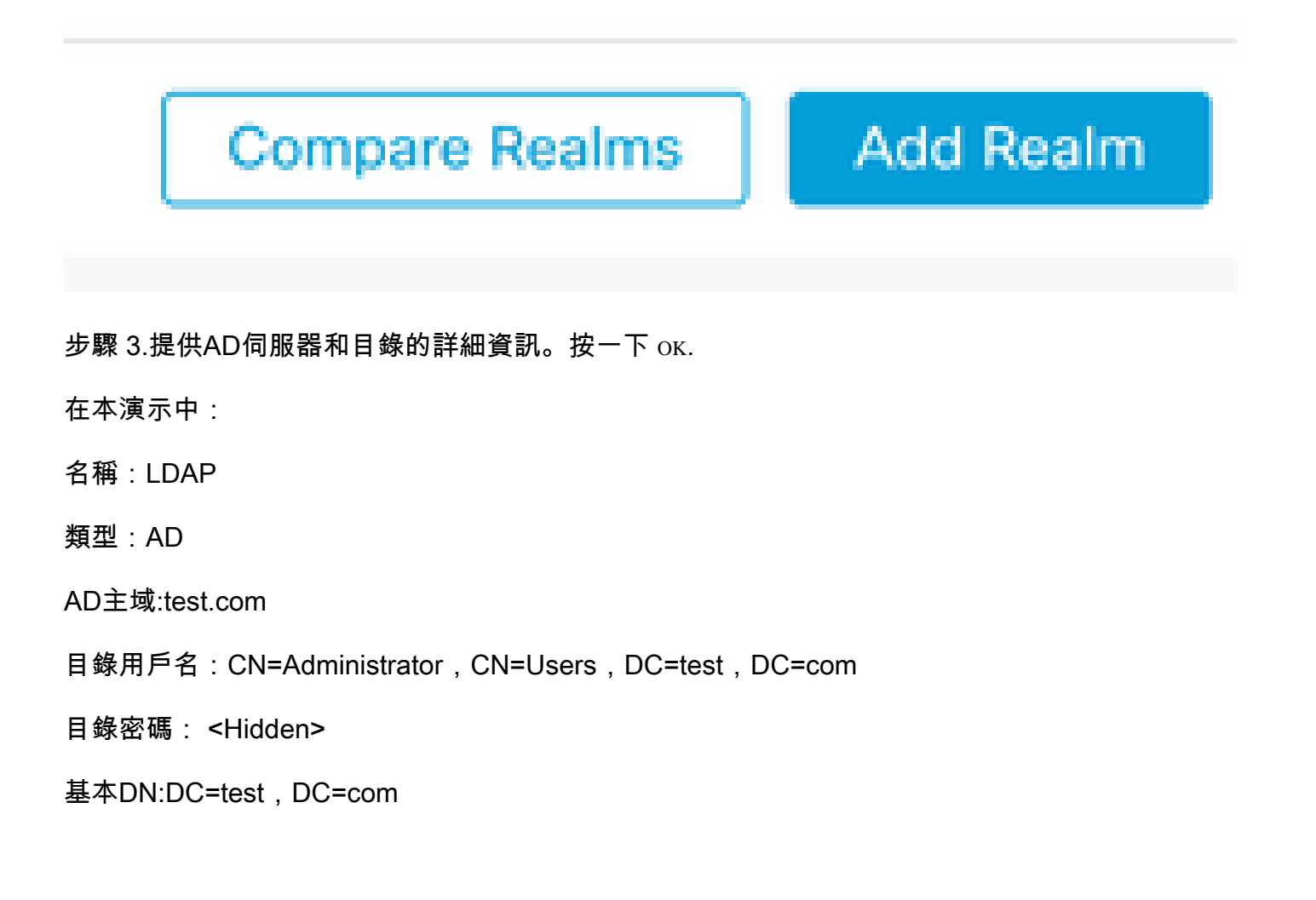

## 組DN:DC=test, DC=com

## Add New Realm

 $\bullet \times$ 

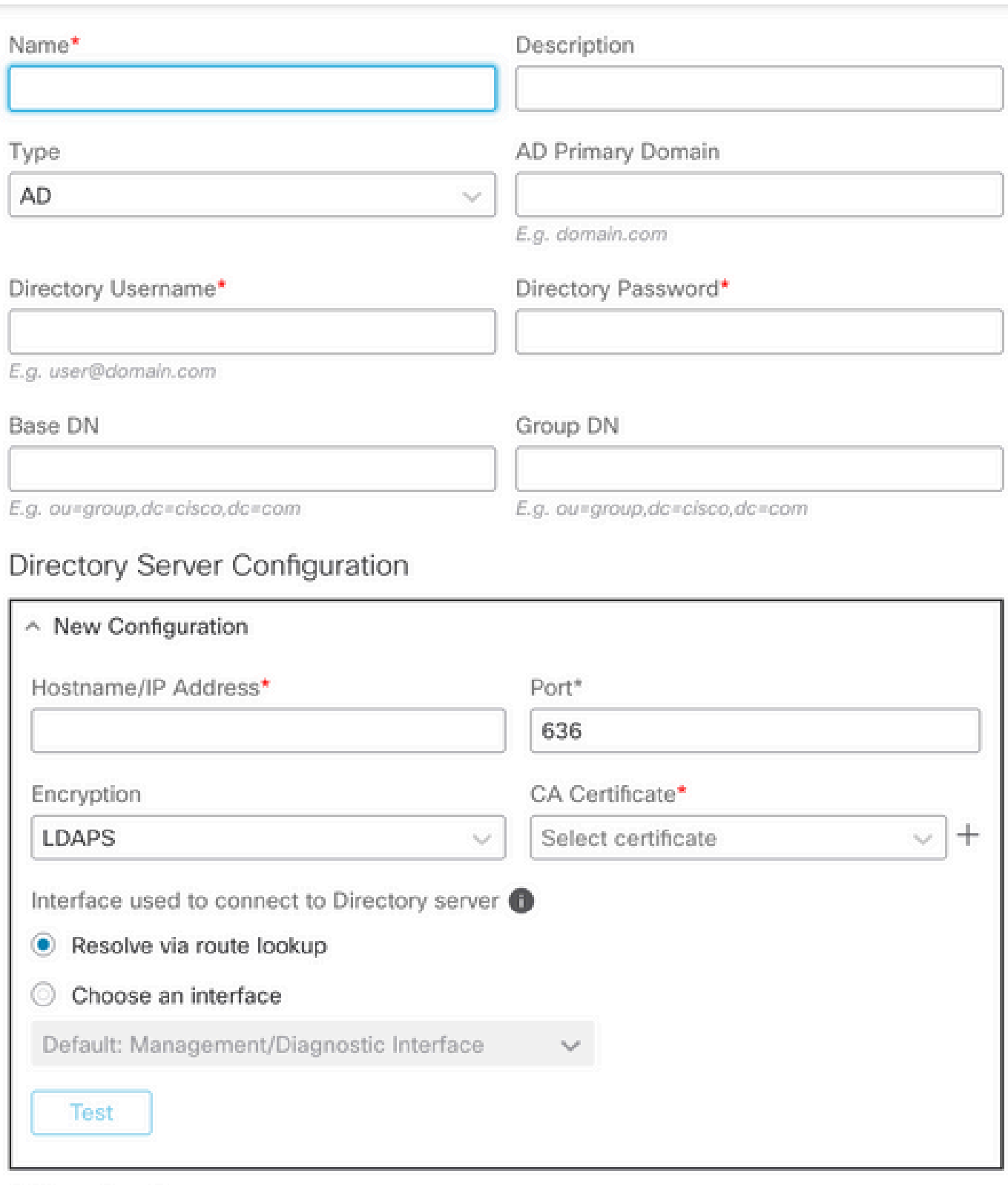

### Add another directory

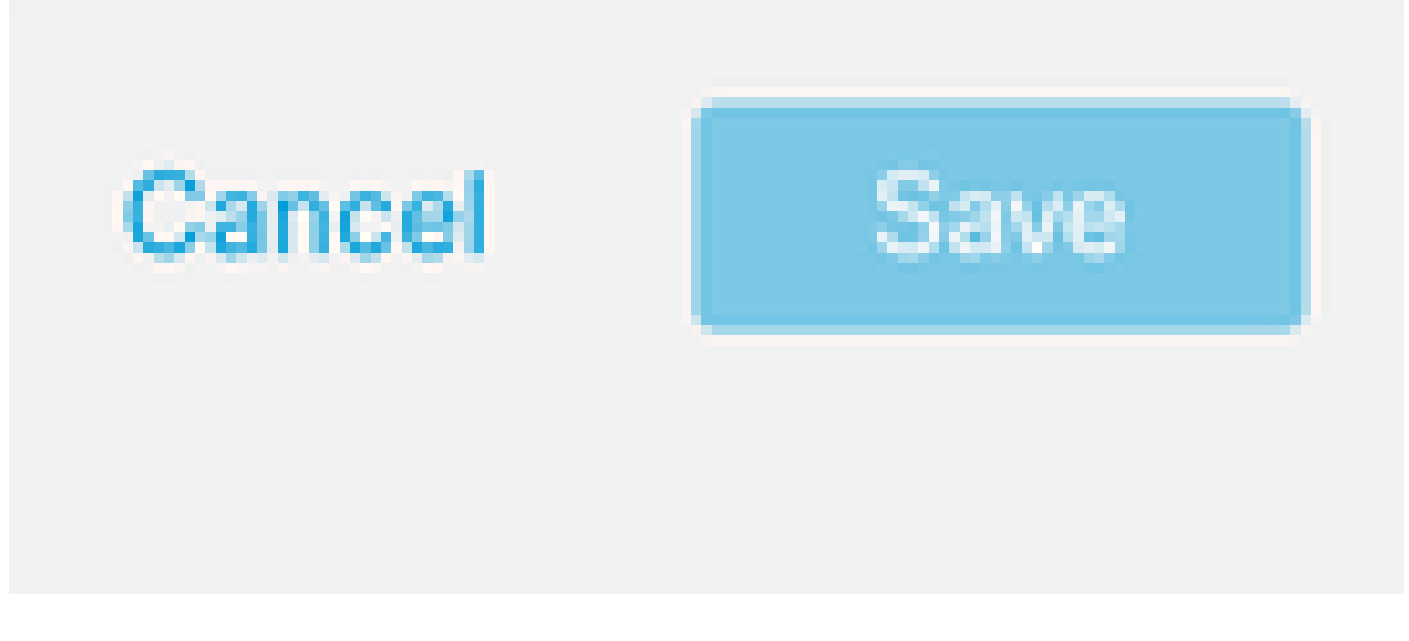

步驟 5.切換 State 按鈕將伺服器的狀態更改為「已啟用」,如下圖所示。

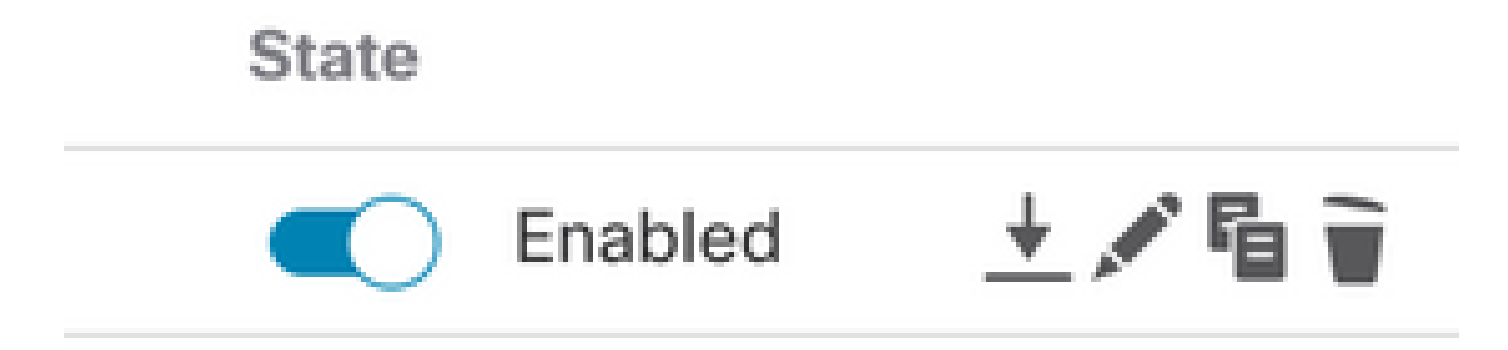

## RA VPN配置

配置組策略時需要執行以下步驟,該組策略分配給授權VPN使用者。如果已定義組策略,請移至<mark>步</mark> 驟5。

步驟 1.導航至 Objects > Object Management.

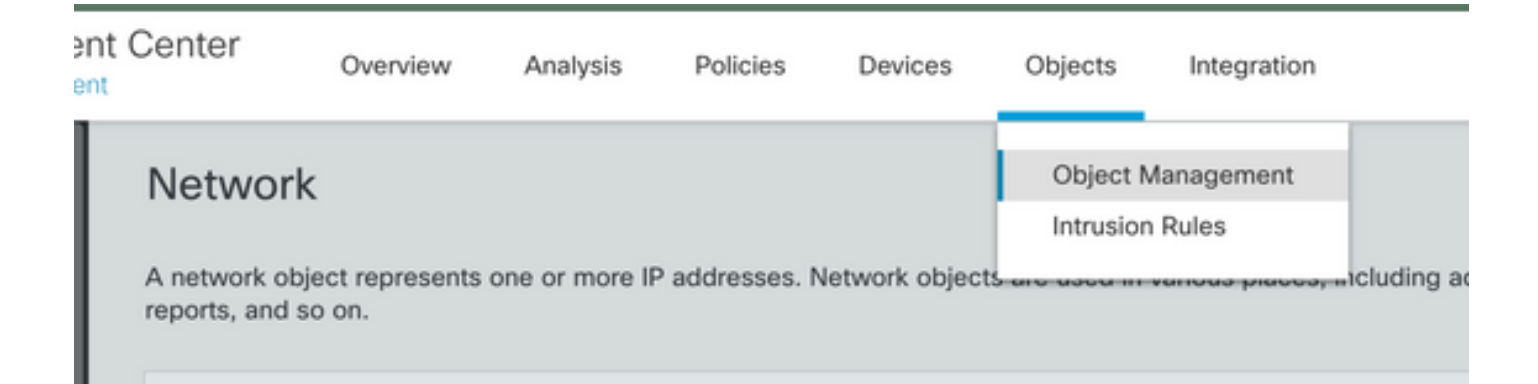

第2步: 在左窗格中, 導航到 VPN > Group Policy.

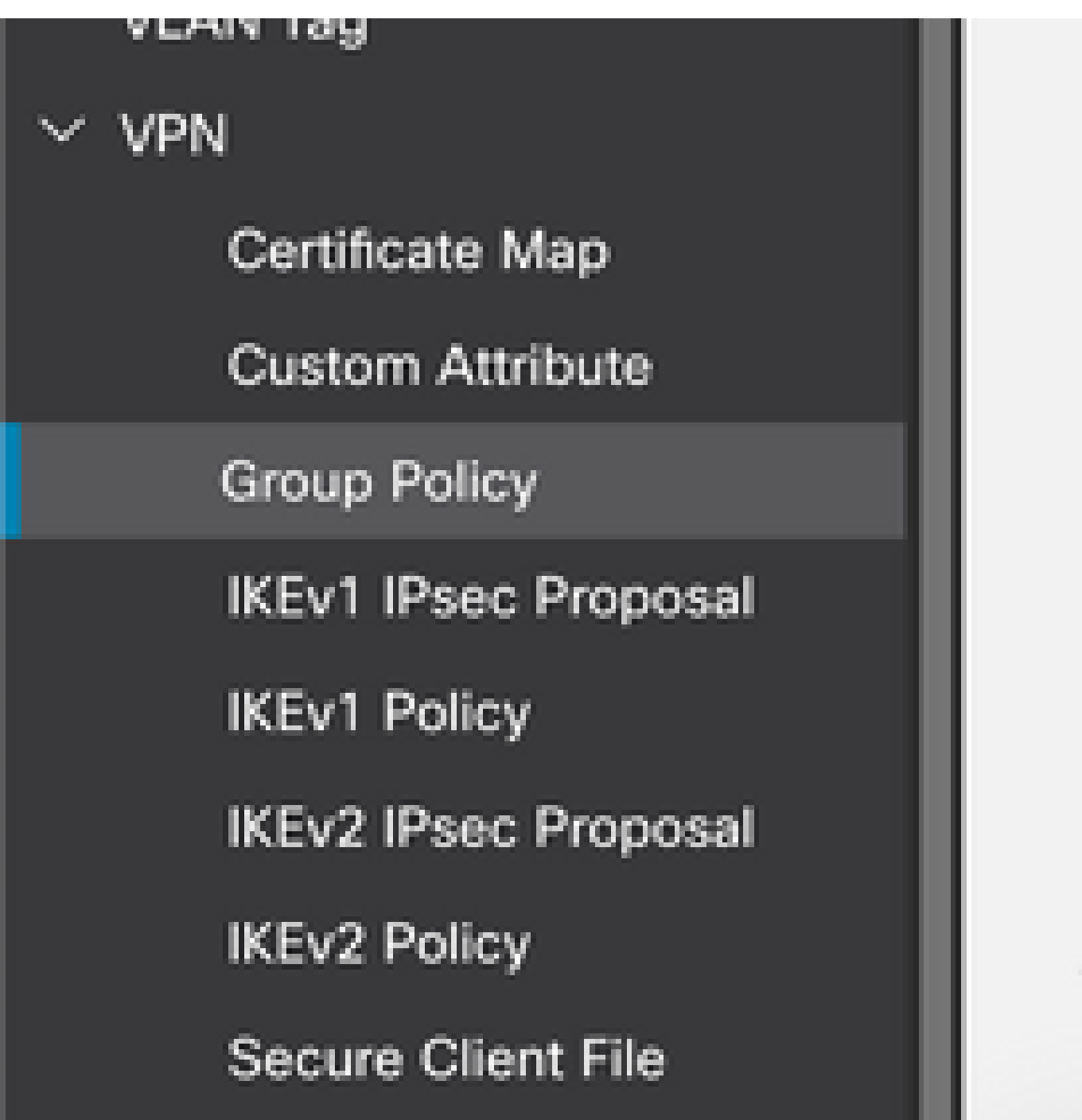

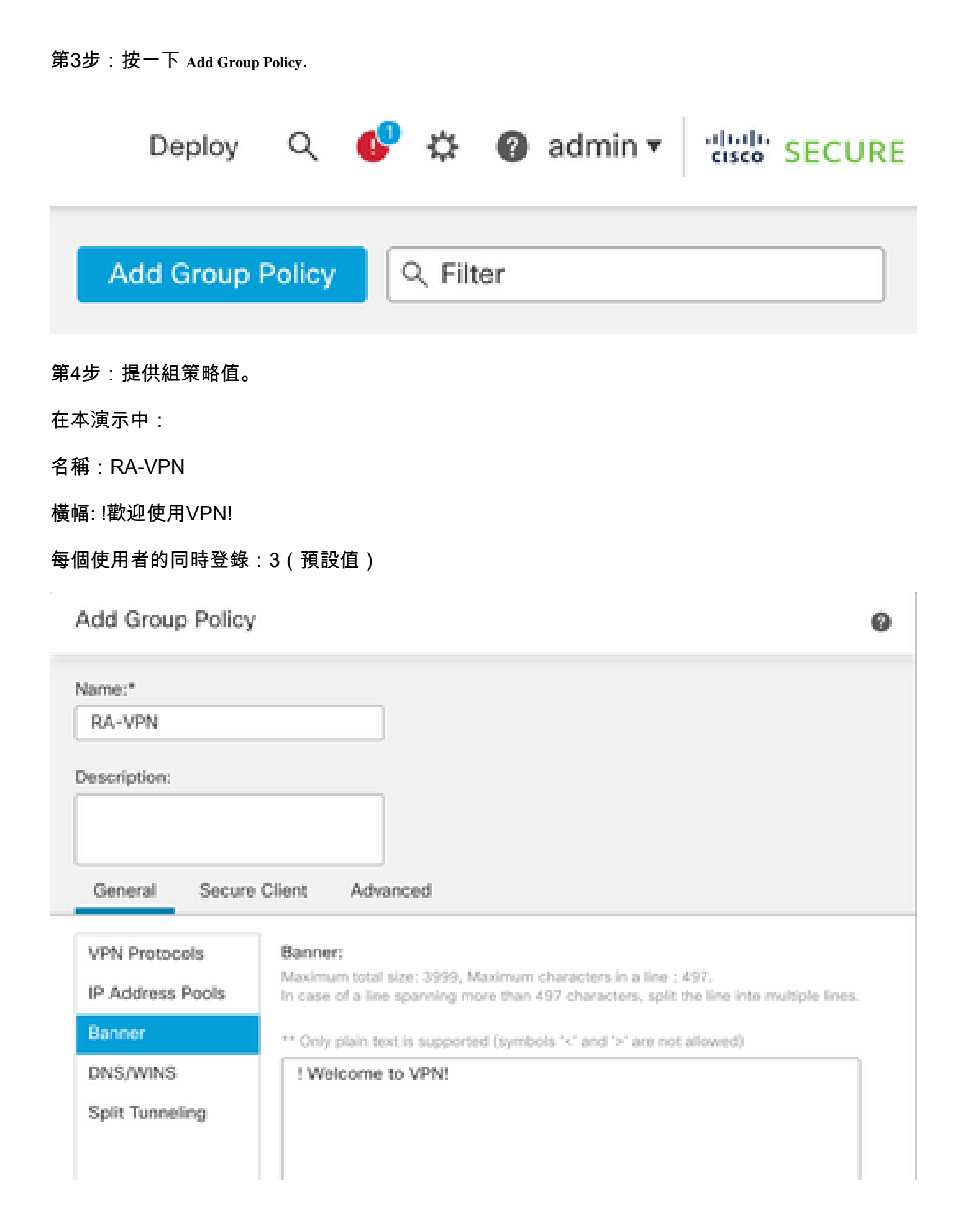

## Add Group Policy

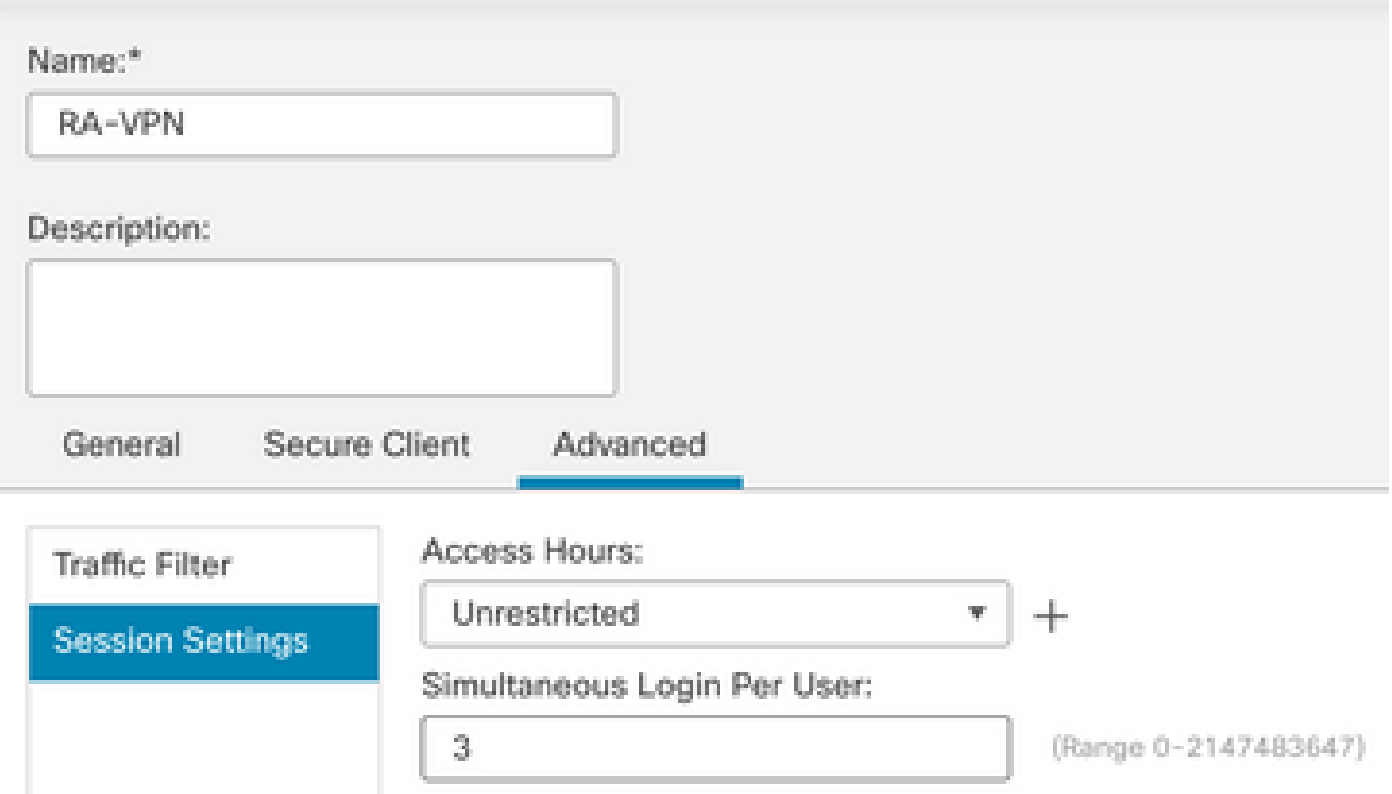

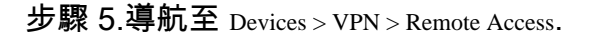

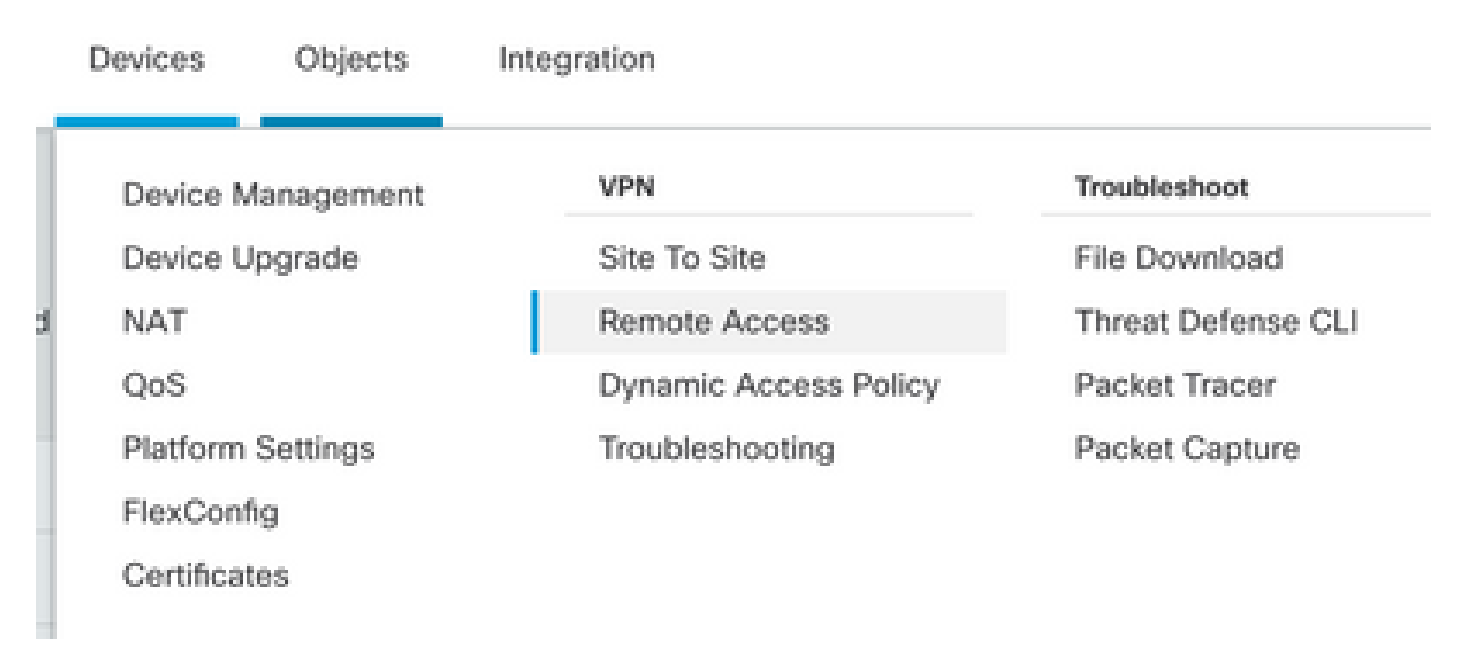

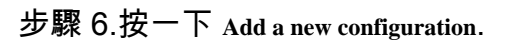

**Last Modified** 

No configuration available Add a new configuration

### 步驟 7.提供 Name 用於RA VPN策略。選擇 **VPN Protocols** 選擇 **Targeted Devices**.按一下 **Next**.

在本演示中:

名稱:RA-VPN

VPN協定:SSL

目標裝置:FTD

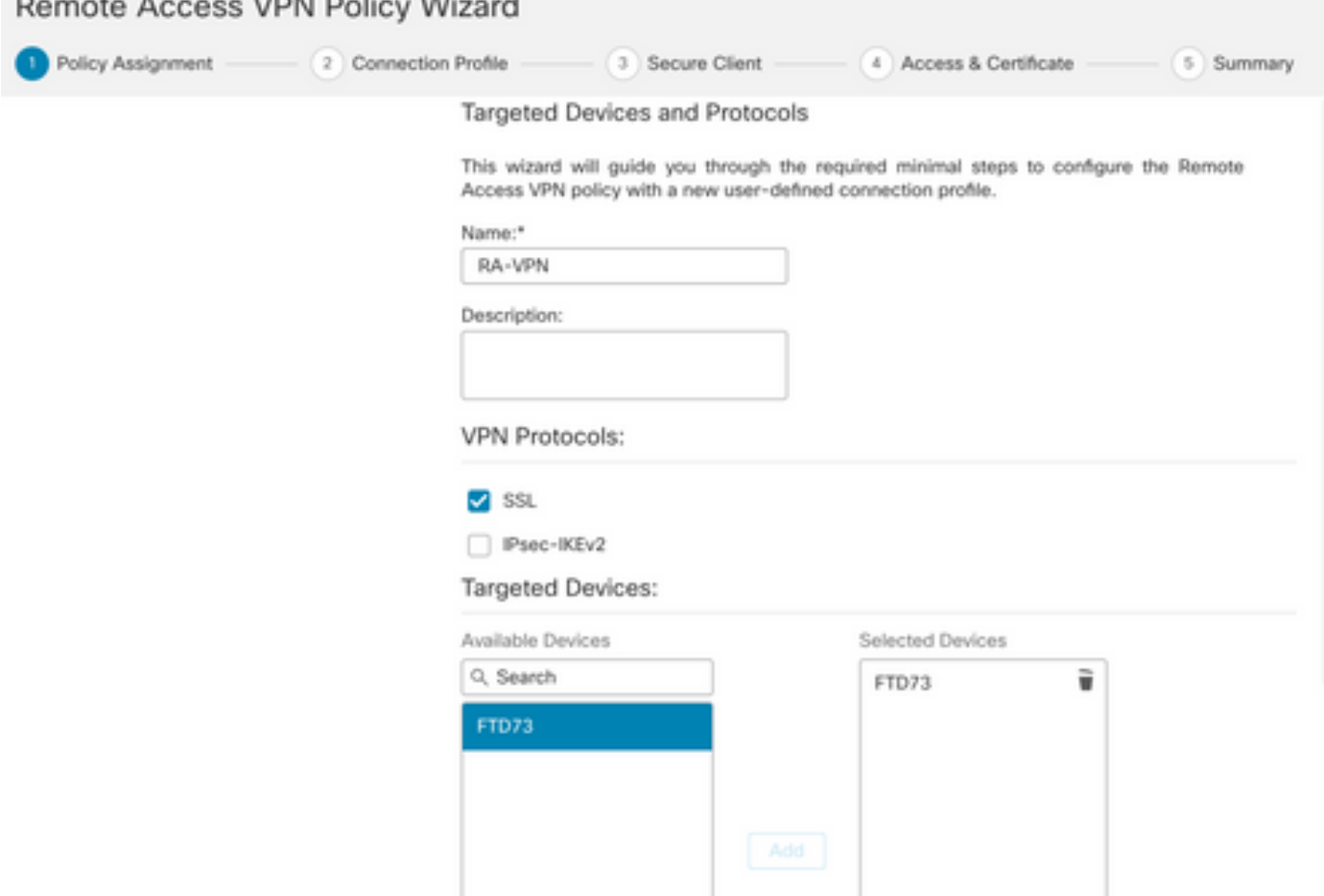

步驟 8.對於 Authentication Method,選擇 **AAA Only**.為選擇領域/LDAP伺服器 Authentication Server.按一下 **Configure LDAP Attribute Map** (配置LDAP授權)。

#### Connection Profile:

Connection Profiles specify the tunnel group policies for a VPN connection. These policies pertain to creating the tunnel itself, how AAA is accomplished and how addresses are assigned. They also include user attributes, which are defined in group policies.

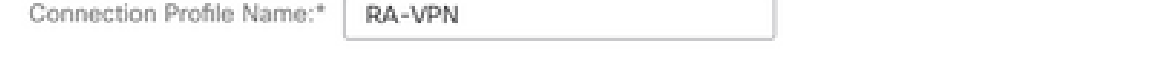

This name is configured as a connection alias, it can be used to connect to the VPN gateway

Authentication, Authorization & Accounting (AAA):

Specify the method of authentication (AAA, certificates or both), and the AAA servers that will be used for VPN connections.

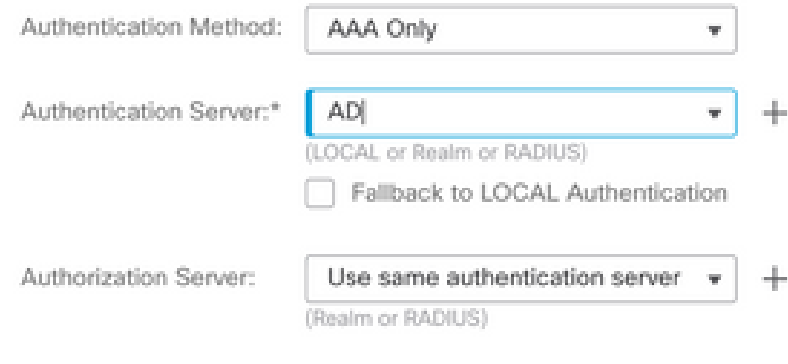

Configure LDAP Attribute Map

步驟 9.提供 LDAP Attribute Name 和 Cisco Attribute Name.按一下 **Add Value Map**.

#### 在本演示中:

LDAP屬性名稱:memberOfI

Cisco Attribute Name: Group-Policy

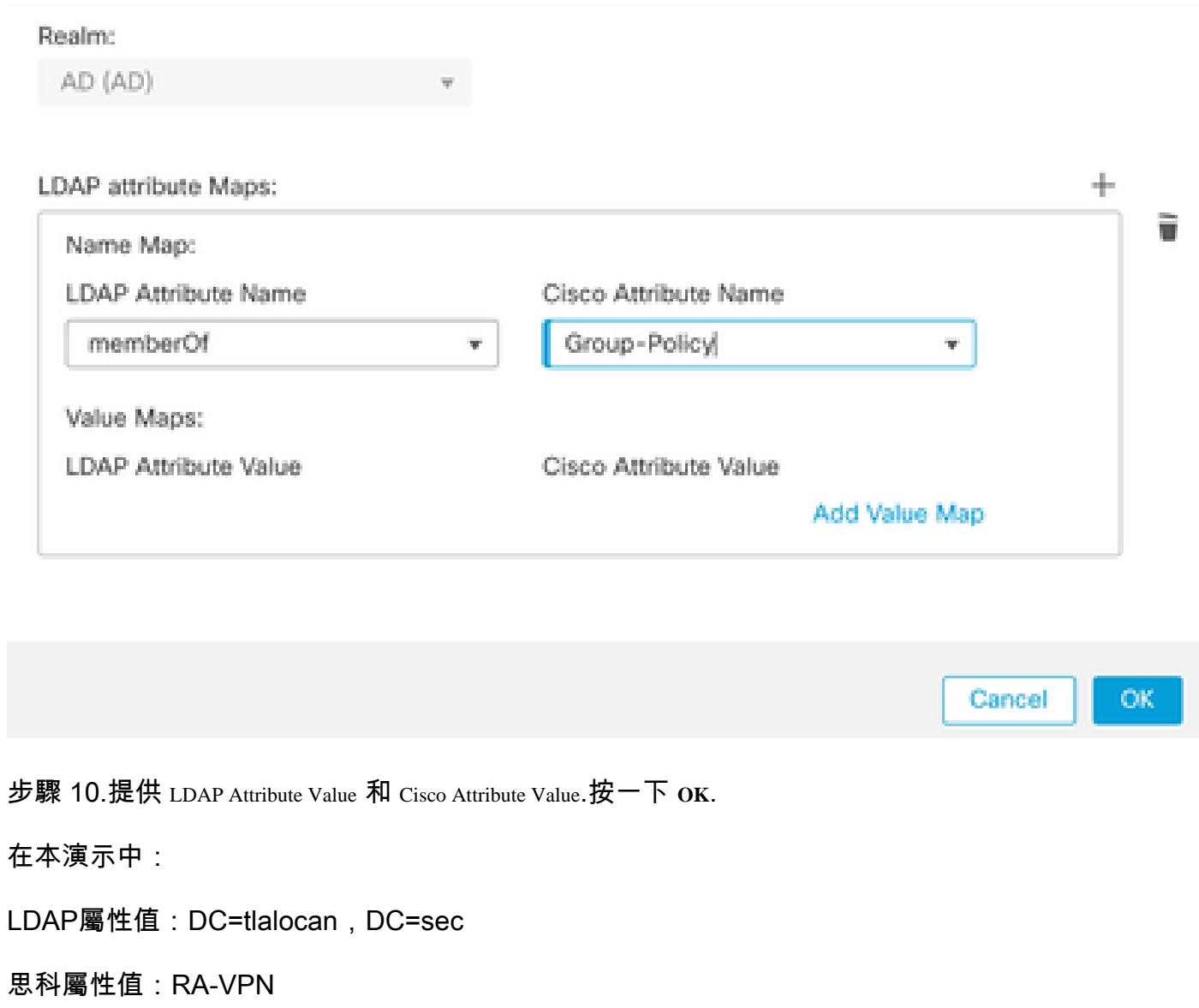

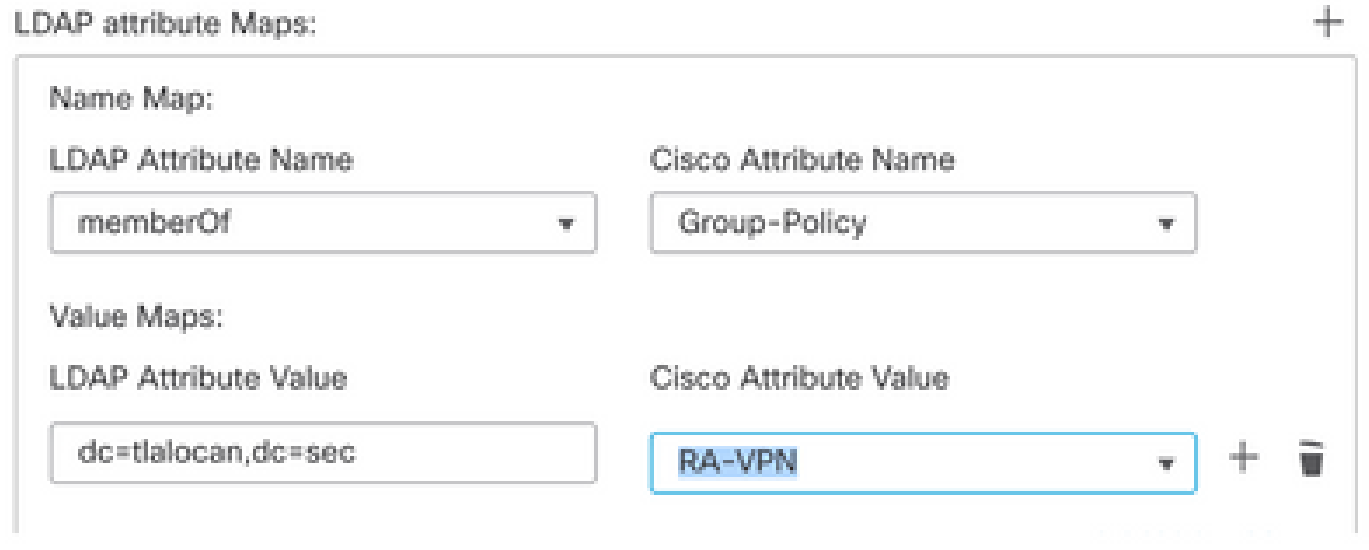

◉

注意:您可以根據需要新增更多價值對映。

步驟 11.新增 Address Pool 用於本地地址分配。按一下 **OK**.

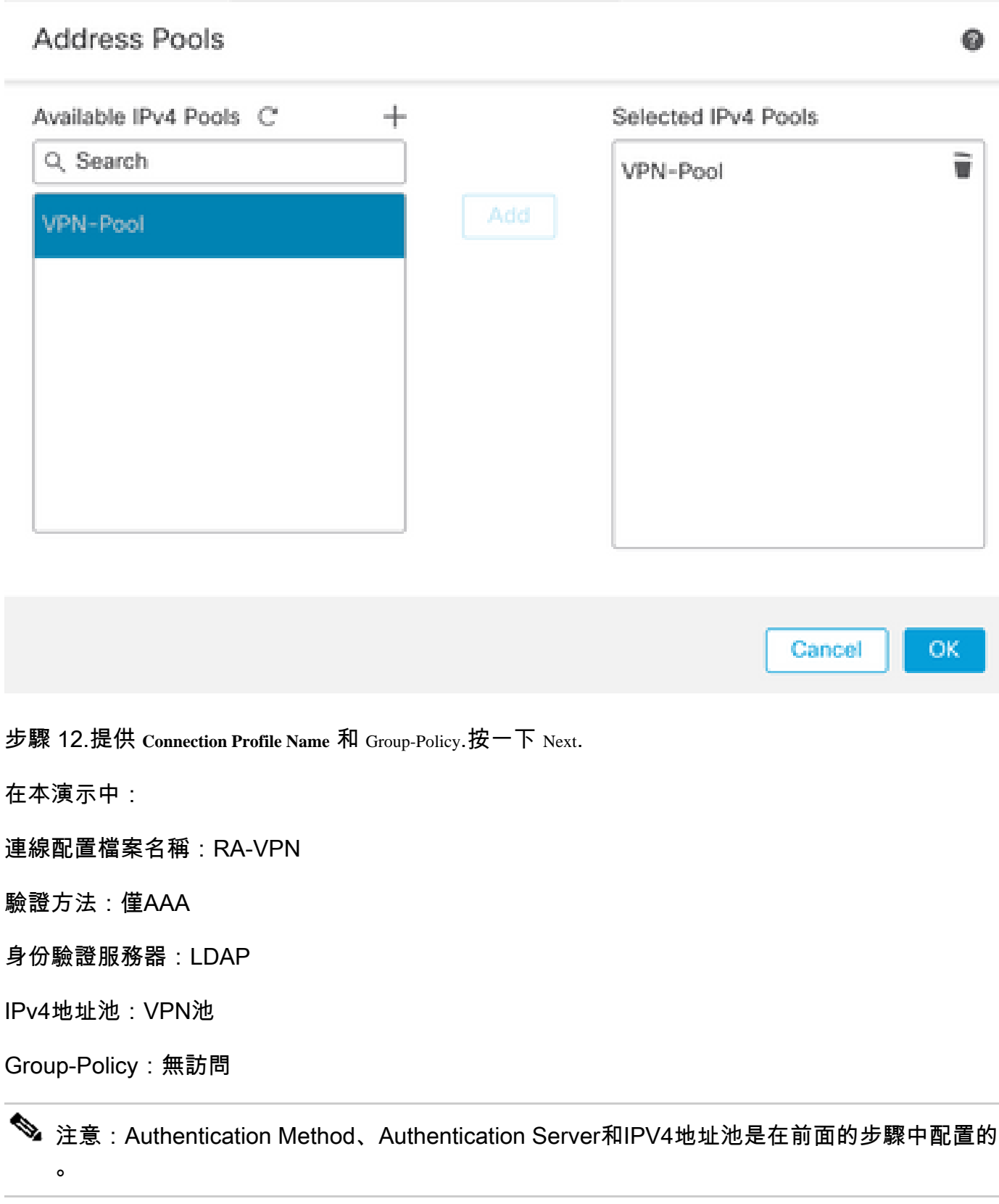

No-Access group-policy Simultaneous Login Per User 引數設定為0(如果使用者接收到預設的No-Access組 策略,則不允許使用者登入)。

## Add Group Policy

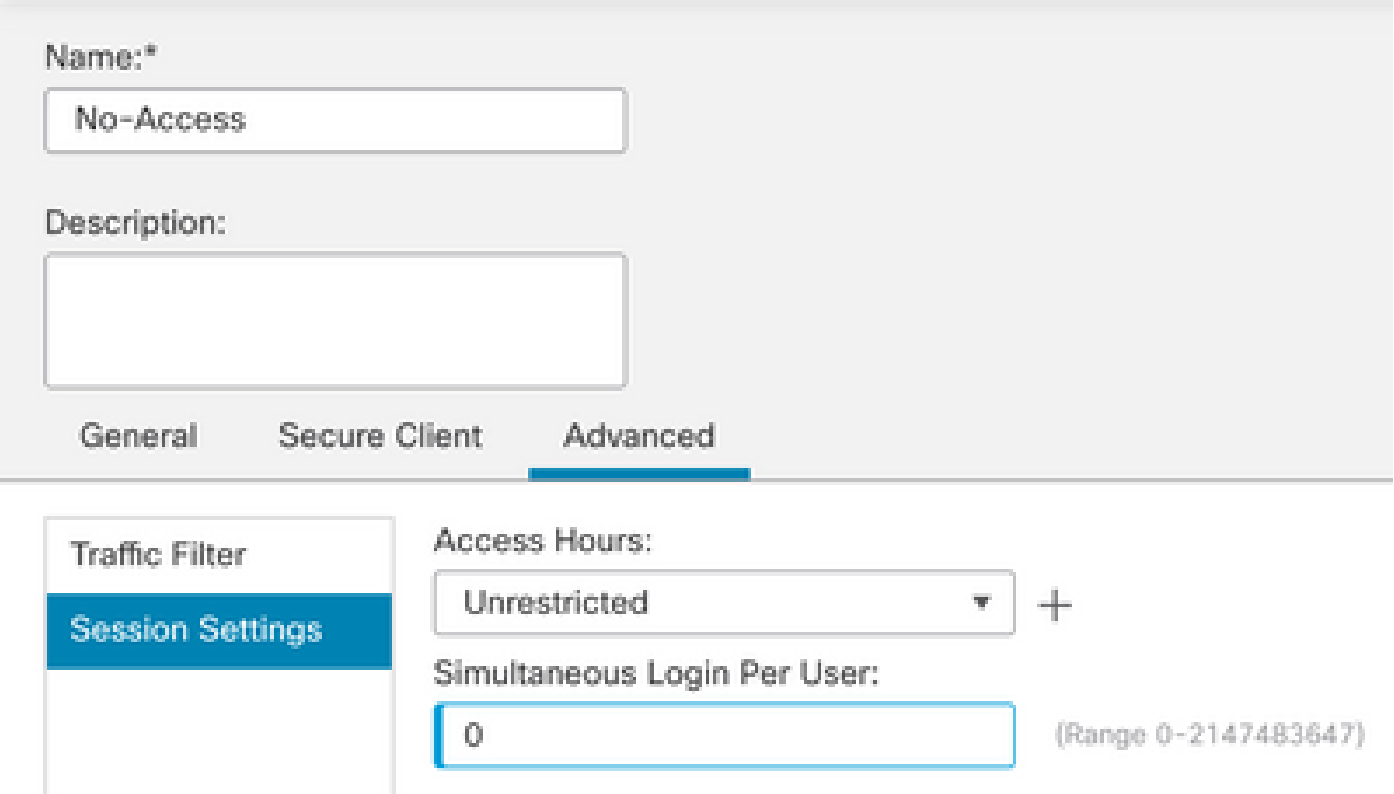

步驟 13.按一下 Add new AnyConnect Image 為了新增 **AnyConnect Client Image** 到FTD。

#### Secure Client Image

The VPN gateway can automatically download the latest Secure Client package to the client device when the VPN connection is initiated. Minimize connection setup time by choosing the appropriate OS for the selected package.

Download Secure Client packages from Cisco Software Download Center.

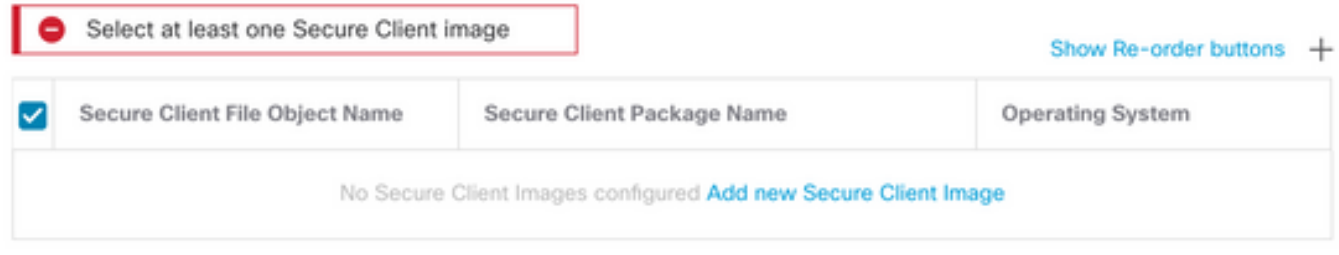

步驟 14.提供 Name 上傳的映像並從本地儲存中瀏覽以上傳映像。按一下 Save.

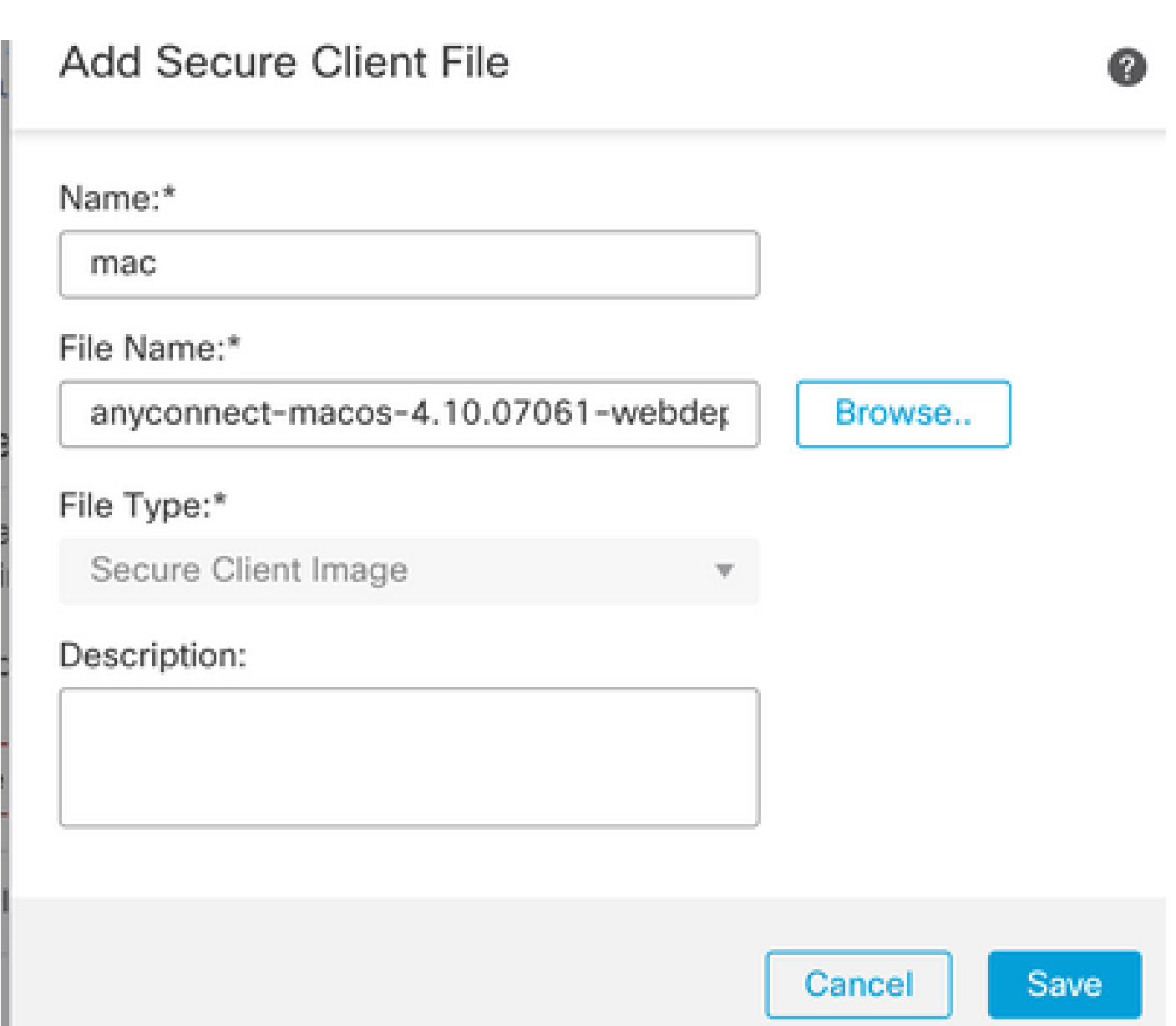

## 步驟 15.按一下影象旁邊的覈取方塊以啟用影象以供使用。 按一下 Next.

#### Secure Client Image

The VPN gateway can automatically download the latest Secure Client package to the client device when the VPN connection is initiated. Minimize connection setup time by choosing the appropriate OS for the selected package.

Download Secure Client packages from Cisco Software Download Center.

#### Show Re-order buttons +

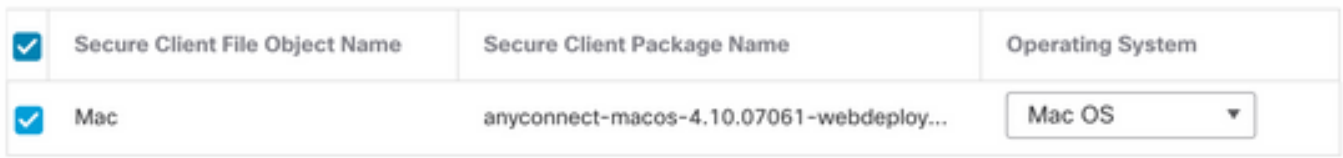

步驟 16.選擇 Interface group/Security Zone 和 Device Certificate.按一下 Next.

### 在本演示中:

介面組/安全區域:區域外

#### 裝置證書:自簽名

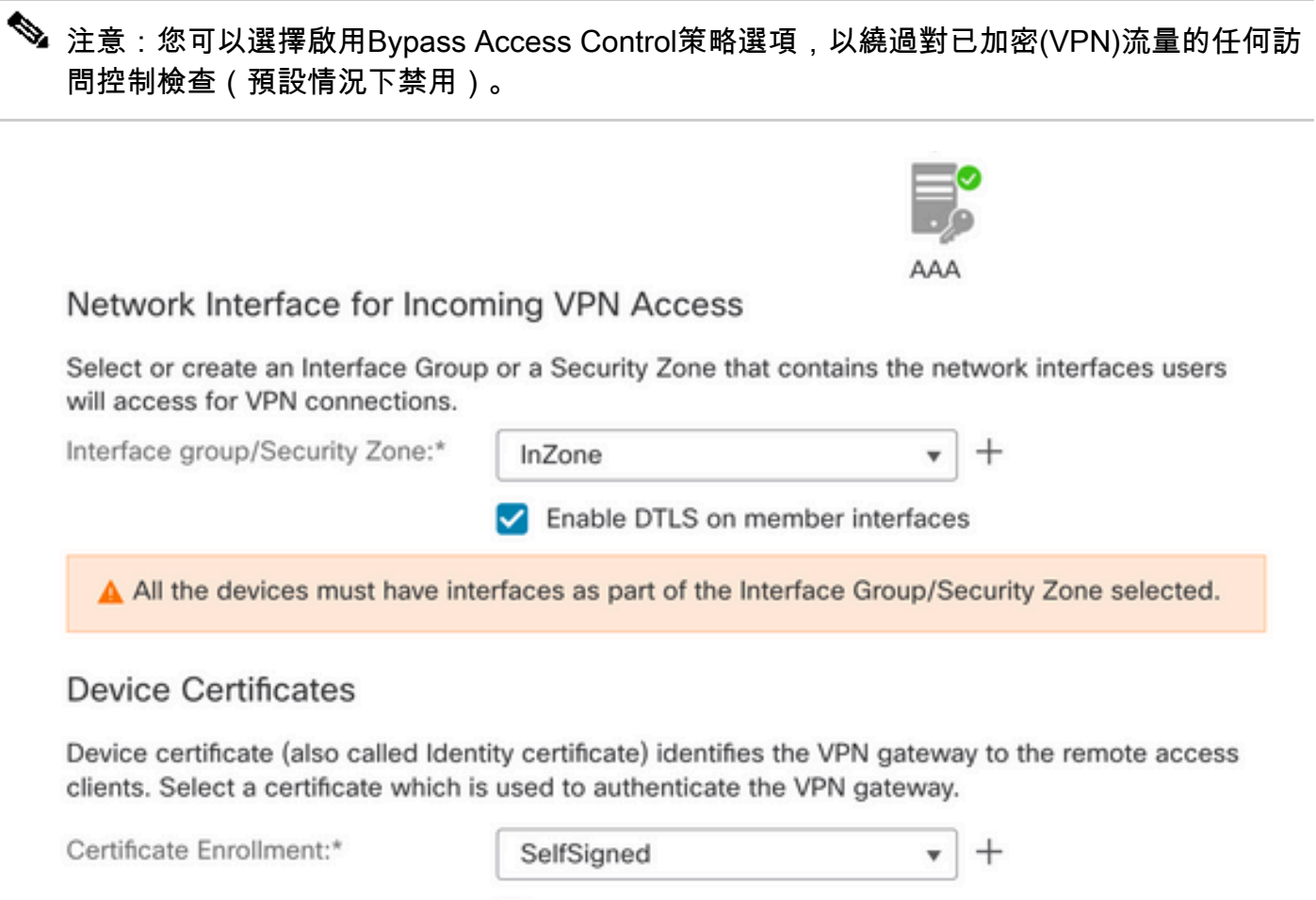

In Enroll the selected certificate object on the target devices

## Access Control for VPN Traffic

All decrypted traffic in the VPN tunnel is subjected to the Access Control Policy by default. Select this option to bypass decrypted traffic from the Access Control Policy.

✔ Bypass Access Control policy for decrypted traffic (sysopt permit-vpn) This option bypasses the Access Control Policy inspection, but VPN filter ACL and authorization ACL downloaded from AAA server are still applied to VPN traffic.

步驟 17.檢視RA VPN配置的摘要。按一下 Finish 儲存,如圖所示。

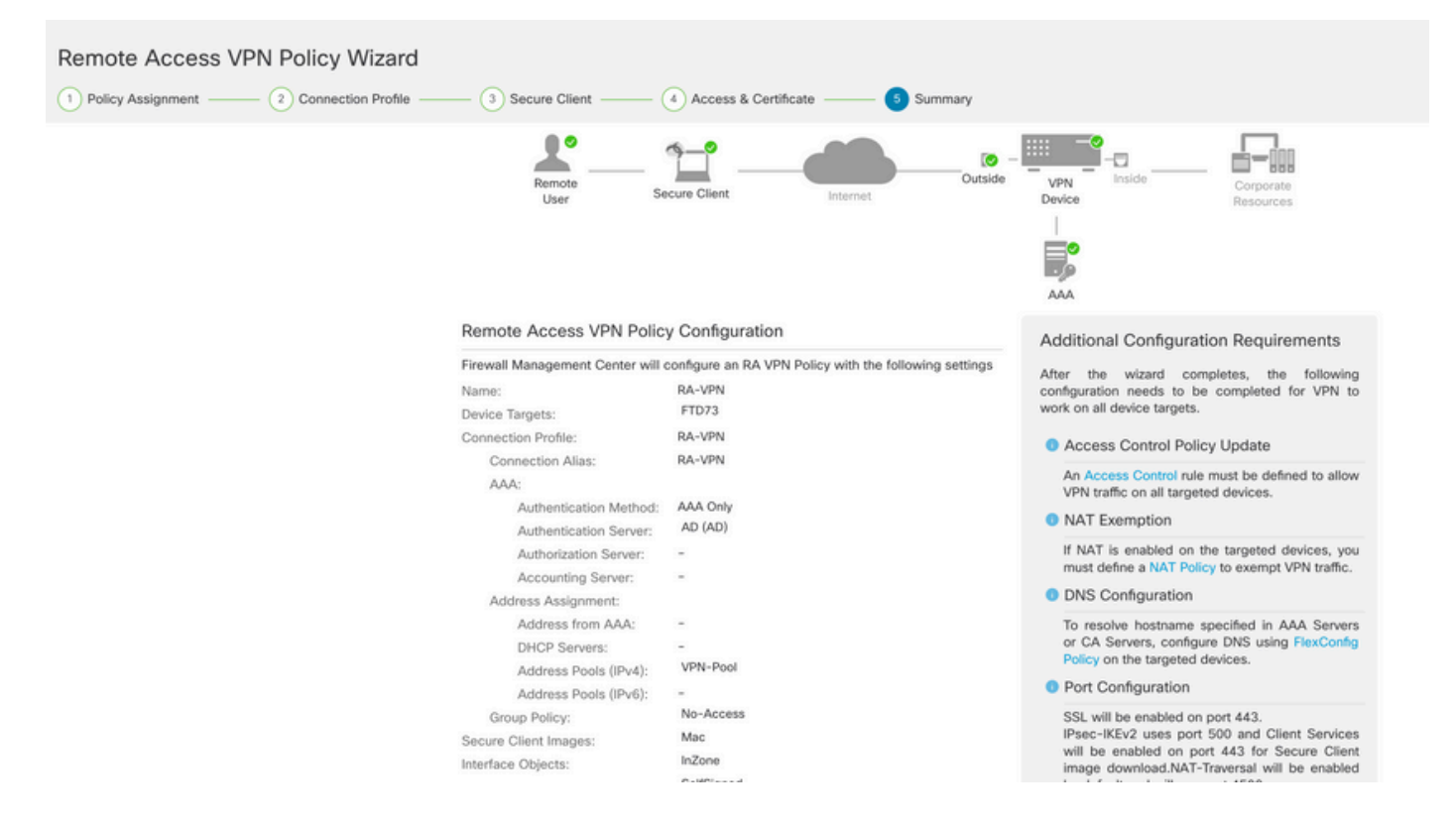

步驟 18.導航至 Deploy > Deployment.選擇需要將組態部署到的FTD。按一下 Deploy.

成功部署後,組態會被推送到FTD CLI:

<#root>

**!--- LDAP Server Configuration ---!**

**ldap attribute-map LDAP**

```
 map-name memberOf Group-Policy
 map-value memberOf DC=tlalocan,DC=sec RA-VPN
```

```
aaa-server LDAP protocol ldap
 max-failed-attempts 4
  realm-id 2
aaa-server LDAP host 10.106.56.137
  server-port 389
  ldap-base-dn DC=tlalocan,DC=sec
  ldap-group-base-dn DC=tlalocan,DC=sec
  ldap-scope subtree
  ldap-naming-attribute sAMAccountName
  ldap-login-password *****
  ldap-login-dn CN=Administrator,CN=Users,DC=test,DC=com
  server-type microsoft
```
 **ldap-attribute-map LDAP**

```
webvpn
  enable Outside
  anyconnect image disk0:/csm/anyconnect-win-4.10.07061-webdeploy-k9.pkg 1 regex "Mac"
  anyconnect enable
  tunnel-group-list enable
  error-recovery disable
ssl trust-point Self-Signed
group-policy No-Access internal
group-policy No-Access attributes
 vpn-simultaneous-logins 0
 vpn-idle-timeout 30
  !--- Output Omitted ---!
 vpn-tunnel-protocol ssl-client 
  split-tunnel-policy tunnelall
  ipv6-split-tunnel-policy tunnelall
  split-tunnel-network-list none
group-policy RA-VPN internal
group-policy RA-VPN attributes
banner value ! Welcome to VPN !
 vpn-simultaneous-logins 3
 vpn-idle-timeout 30
  !--- Output Omitted ---!
 vpn-tunnel-protocol ssl-client 
  split-tunnel-policy tunnelall
  ipv6-split-tunnel-policy tunnelall
  split-tunnel-network-list non
ip local pool VPN-Pool 10.72.1.1-10.72.1.150 mask 255.255.255.0
tunnel-group RA-VPN type remote-access
tunnel-group RA-VPN general-attributes
address-pool VPN-Pool
authentication-server-group LDAP
default-group-policy No-Access
```
tunnel-group RA-VPN webvpn-attributes group-alias RA-VPN enable

驗證

在AnyConnect客戶端上,使用有效的VPN使用者組憑據登入,您將獲得由LDAP屬性對映分配的正 確的組策略:

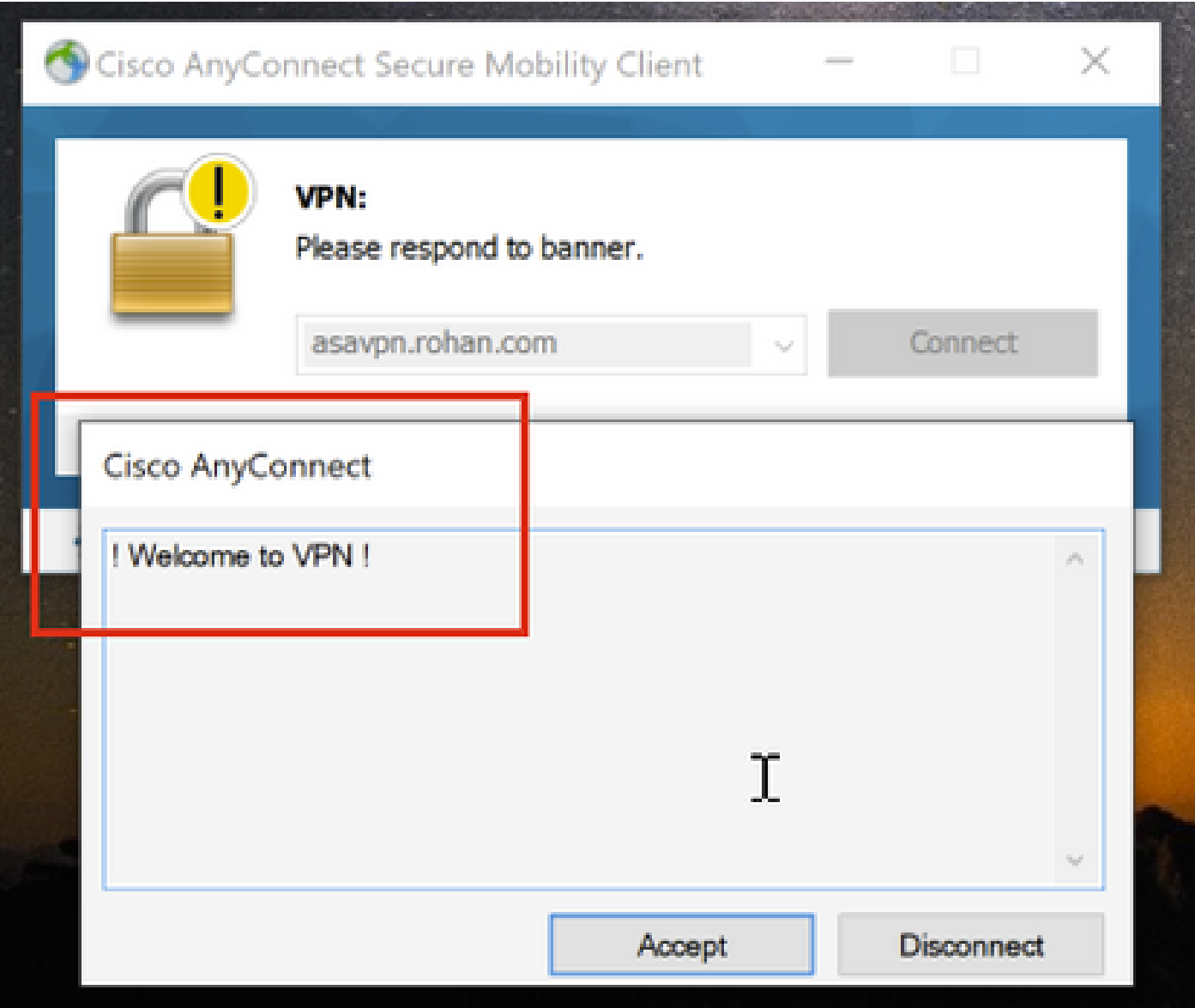

在LDAP調試片段(debug ldap 255)中,您可以看到LDAP屬性對映中有匹配項:

<#root>

**Authentication successful for test to 10.106.56.137**

memberOf: value = DC=tlalocan,DC=sec

```
mapped to Group-Policy: value = RA-VPN
```
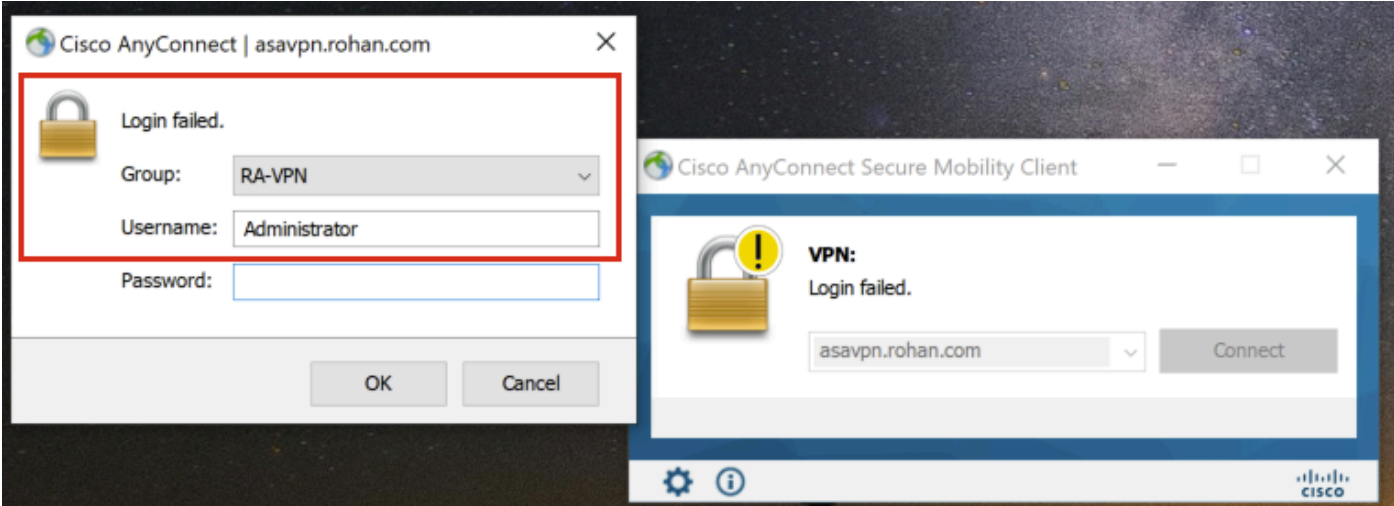

#### 在AnyConnect客戶端上,使用無效的VPN使用者組憑據登入,您將獲得禁止訪問組策略。

#### <#root>

%FTD-6-113004: AAA user authentication Successful : server = 10.106.56.137 : user = Administrator **%FTD-6-113009: AAA retrieved default group policy (No-Access) for user = Administrator**

%FTD-6-113013: AAA unable to complete the request Error : reason =

**Simultaneous logins exceeded for user : user = Administrator**

從LDAP調試片段(debug ldap 255)中,可以看到LDAP屬性對映中沒有匹配項:

#### <#root>

**Authentication successful for Administrator to 10.106.56.137**

```
memberOf: value = CN=Group Policy Creator Owners,CN=Users,DC=tlalocan,DC=sec
         mapped to Group-Policy: value = CN=Group Policy Creator Owners,CN=Users,DC=tlalocan,DC=sec
         mapped to LDAP-Class: value = CN=Group Policy Creator Owners,CN=Users,DC=tlalocan,DC=sec
memberOf: value = CN=Domain Admins,CN=Users,DC=tlalocan,DC=sec
         mapped to Group-Policy: value = CN=Domain Admins,CN=Users,DC=tlalocan,DC=sec
         mapped to LDAP-Class: value = CN=Domain Admins,CN=Users,DC=tlalocan,DC=sec
memberOf: value = CN=Enterprise Admins,CN=Users,DC=tlalocan,DC=sec
        mapped to Group-Policy: value = CN=Enterprise Admins, CN=Users, DC=tlalocan, DC=sec
         mapped to LDAP-Class: value = CN=Enterprise Admins,CN=Users,DC=tlalocan,DC=sec
memberOf: value = CN=Schema Admins,CN=Users,DC=tlalocan,DC=sec
         mapped to Group-Policy: value = CN=Schema Admins,CN=Users,DC=tlalocan,DC=sec
         mapped to LDAP-Class: value = CN=Schema Admins,CN=Users,DC=tlalocan,DC=sec
memberOf: value = CN=IIS_IUSRS, CN=Builtin, DC=tlalocan, DC=sec
         mapped to Group-Policy: value = CN=IIS_IUSRS,CN=Builtin,DC=tlalocan,DC=sec
         mapped to LDAP-Class: value = CN=IIS_IUSRS,CN=Builtin,DC=tlalocan,DC=sec
```
memberOf: value = CN=Administrators,CN=Builtin,DC=tlalocan,DC=sec mapped to Group-Policy: value = CN=Administrators,CN=Builtin,DC=tlalocan,DC=sec mapped to LDAP-Class: value = CN=Administrators, CN=Builtin, DC=tlalocan, DC=sec

#### 關於此翻譯

思科已使用電腦和人工技術翻譯本文件,讓全世界的使用者能夠以自己的語言理解支援內容。請注 意,即使是最佳機器翻譯,也不如專業譯者翻譯的內容準確。Cisco Systems, Inc. 對這些翻譯的準 確度概不負責,並建議一律查看原始英文文件(提供連結)。